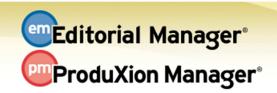

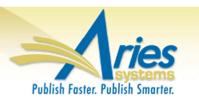

## **RELEASE NOTES DIGEST 12.0 GENERAL ENHANCEMENTS** Editorial Manager can now accept submissions imported from one of our Manuscript Service Provider (MSP) partners. Submissions are "ingested" by EM into the Transferred Submissions folder where journal offices may review submissions and approve them for **EM Ingest Service** the peer review process. (EMIS) How configured: No additional configuration is necessary. The search algorithm on the 'Funding Information' submission step is enhanced to encourage more finely-tuned selections for sub-agencies of larger funding organizations. The submission step itself is enhanced so that any new Funding Source that is added or Funding edited opens in an overlay, similar to the function on the 'Add/Edit/Remove Authors' Information submission step. Enhancement **How configured:** No additional configuration is necessary if the publication is already using FundRef. Authors clicking the 'Submit New Manuscript' link on their main menu or the 'Submit a Manuscript' link in the navigation bar will be presented with a list of any open assignments: Revisions due, open submission invitations, invited papers that the author **New Submission** has agreed to submit but not yet submitted, incomplete submissions, or submissions sent Redirect back to the Author. Publications can customize instructions on this page. **How configured:** No additional configuration is necessary to implement. 10 minutes to customize instruction in PolicyManager A customizable interactive grid is now available on the 'Search Submissions - Results' page. Users will now be able to freeze columns for easier horizontal scrolling, hide inapplicable columns, reorder active columns by dragging & dropping in the desired **Interactive Grid** location, and change the width of columns. Customized grids are automatically saved. for Search Submissions How configured: No new configuration necessary to see the new interface. Individual Results users may customize their own personal grids. Time to configure: About 5 minutes 'Manuscript Notes' has been added as a selection criterion for the Search Submissions tool. Search Submissions by How configured: No new configuration necessary if the Role has 'View Notes on **Manuscript Notes** Manuscript Details' or 'Edit Notes on Manuscript Details' permissions in addition to Search Submissions permissions.

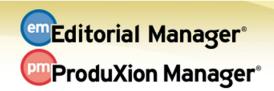

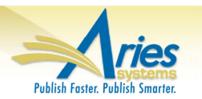

| GENERAL ENHANCEMENTS                                             |                                                                                                    |
|------------------------------------------------------------------|----------------------------------------------------------------------------------------------------|
| Suppress Notify<br>Editor Link                                   | A setting may be disabled to suppress the 'Notify Editor' link, as some publications may<br>want to have a more streamlined set of Action Links displayed to Editors. This new<br>setting, 'Set Notify Editor Preference', may be found in PolicyManager in the 'E-mail and<br>Letter Policies' section.<br>How configured: In Policy Manager<br>Time to configure: About 10 minutes                                                                                                    |
| Hide Letter<br>Templates                                         | A 'Hide' link is available next to the existing 'Remove' link on the 'Edit Letters' page. This<br>allows users to hide letter templates that may not currently be in use, making the active<br>letter templates list more manageable. A letter template that is hidden is moved to a<br>'Hidden Letters' section at the bottom of the page. Additionally, letter templates on this<br>page may be sorted alphabetically by Letter Purpose or Letter Family.<br><b>How configured:</b> In RoleManager<br><b>Time to configure:</b> About 10 minutes                |
| JATS 1.1A<br>Transmittal                                         | A new Transmittal Method, JATS 1.1A, includes Ringgold IDs. This is available for both Editorial and Production Task Transmittals.<br>How configured: Your Account Coordinator can assist you with using this transmittal method                                                                                                    |
| Insert System<br>Merge Field<br>Enhancements                     | An 'Insert System Merge' field link is available to users editing letter templates in the<br>'Edit Letters' interface. Clicking the link will open a pop-up overlay from which a user<br>may search and select merge fields from all available merge fields in the system.<br>Descriptions of the merge fields are also displayed next to the merge field. Additionally,<br>the existing 'Insert Custom Merge Fields' link has been redesigned to allow searching<br>from all available Custom Merge Fields.<br><b>How configured:</b> No configuration necessary |
| REPORTING ENHANCEMENTS                                           |                                                                                                    |
| Enhanced<br>Visibility of Cross-<br>Publication<br>Update Status | A 'View Update Status' link is available to users in the Cross-Publication Enterprise<br>Analytics Reporting menu. Clicking the link opens a window that displays the update<br>status of all publications within the Business Publisher or the selected Publication Group<br>(depending on configuration). The link is available on the left side of the Cross-Publication<br>Enterprise Analytics Reporting menu above the Publication Groups drop down list (if<br>configured).                                                                                |

## **PRODUXION MANAGER ENHANCEMENTS**

| Administrator<br>Interface<br>Enhancements                                  | Submission Production Task configuration and Submission Workflow configuration are combined onto a single page<br>How configured: No configuration necessary for publications already enabled for Production Tracking.                                                                                                    |
|-----------------------------------------------------------------------------|----------------------------------------------------------------------------------------------------|
| Production Task<br>Automation<br>Enhancements                               | Production Tracking now supports more complex workflows. The completion of a single task may trigger the automatic assignment of one or more tasks. Alternately, the completion of several tasks may then trigger the assignment of a single task.<br><b>How configured:</b> In Policy Manager<br><b>Time to configure:</b> About 15 minutes                                                                                                    |
| Auto-Assignment<br>of Production<br>Task after Import                       | Automatic Assignment of the first Submission Production Task in a Submission Workflow is extended to submissions imported into ProduXion Manager<br>How configured: No configuration necessary for publications configured with a Manuscript Import Method that automatically initiates Production.                                                                                                    |
| Cancel<br>Outstanding<br>Production Task<br>When Closing<br>Schedule Group  | A new permission has been added for Editor and Publisher Roles that will allow the Role<br>to automatically cancel all open production tasks when closing a Schedule Group<br><b>How configured:</b> In RoleManager<br><b>Time to configure:</b> About 15 minutes                                                                                                    |
| Automatic<br>Submission &<br>Schedule Group<br>Production Task<br>Reminders | Submission and Schedule Group Production Task reports may be scheduled and<br>automated to send notifications<br>How configured: In RoleManager<br>Time to configure: About 10 minutes                                                                                                    |
| Publisher Roles<br>Can Search<br>Submissions                                | 'Search Submissions' permission is extended to Publisher Roles.<br>How configured: In RoleManager<br>Time to configure: About 5 minutes                                                                                                    |
| JATS 1.1A<br>Production Task<br>Transmittal                                 | JATS 1.1A Production Task Export method is available for use when assigning a<br>Submission Production Task. Using this method to export Submission Production Tasks<br>will create XML compliant with the JATS 1.1 Journal Archiving DTD. If a Corresponding<br>Author or Co-Author institution was selected from the auto-populated institution list, and<br>has a Ringgold ID associated with it, the Ringgold ID will be included in the XML file<br>generated with the task.<br><b>How configured:</b> PM users, please contact your Account Coordinator for assistance |